## **Welcome to CG Scholar**

Greetings new Scholar Student! We are excited to have you join us this semester in this learning module being taught through CG Scholar. Scholar is a Social Knowledge platform developed by Professor Bill Cope and his research team in the College of Education at the University of Illinois, and licensed to Common Ground Research Networks, a not-for-profit organization based in the Research Park. The mission of the Scholar platform is to provide learners with a place where they can interact and build knowledge about a common interest together.

You are about to take part in a trial of Scholar that is part of a National Science Foundation project. We would very much appreciate your feedback as a part of this project if you choose to answer two short surveys, at the beginning and at the end of the Immunization module that you are now beginning.

This brief document is designed to help you get your Scholar account set up and understand how to navigate to the Course Community. Further information can be found in the Scholar Tutorials provided on the Scholar Info site.

By receiving this document in an email or downloading it from your course site, we are assuming that you are a member of the following section:

#### *University of Illinois Medical Program – Immunization Module*

The following images will show how the Scholar Student "Franky" was able to set up his account and join the Immunization Module Community. You will be doing the same thing.

#### **Setting Up Your Account**

The first thing you need to do for this course is set up your Scholar Account. Just follow that link, or go to the CG Scholar Home Page and look for the "Sign in" and "Sign up" buttons.

When you set up your account, it is important that you use your real name and you @illinois.edu email address. That way, your instructors know who you are and is able to assign you grades for Class Participation and Writing Assignments.

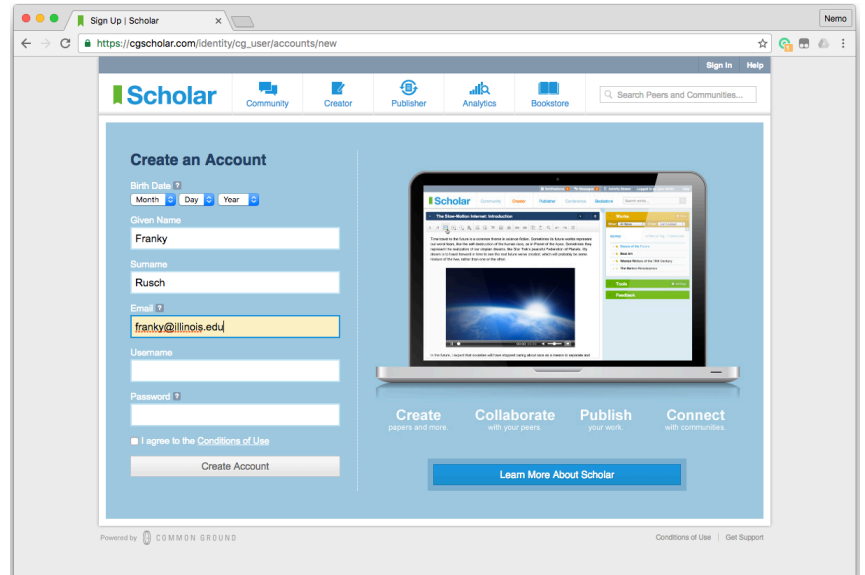

Make sure you agree to the Conditions of Use and click the Create Account button. Scholar will ask you to fill out some basic information about yourself, which you do as much as suits you. We do encourage you to include a picture of yourself (or another avatar) so that your peers can get to know you and make sure you do write a short "Blip" so that your profile will be complete. You can also add a profile picture or avatar by mousing over the person icon. You do not need to add any Peers or join any Communities as part of registration.

From now on, when you come to the Scholar Website you may be asked to sign in with your Username and Password. You can just use your email address and the password that you chose.

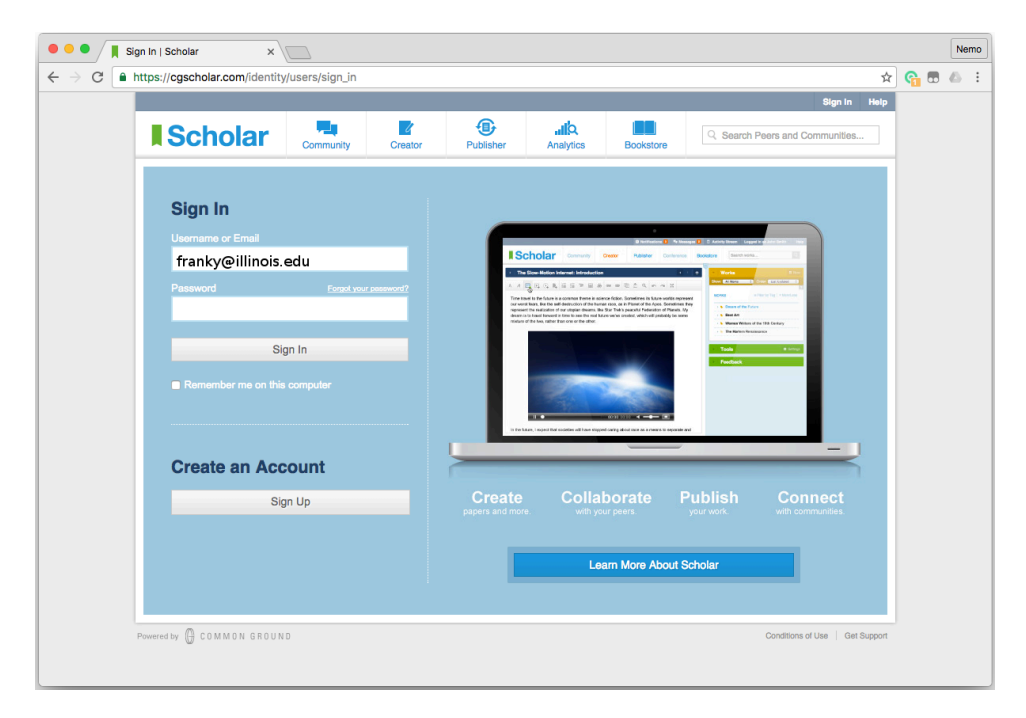

Each time you sign in through the regular site you will start in your personal Activity Stream. This will show the recent activity that has been happening on your account and across your communities. It's most likely that you are not a member of any communities yet, so your Activity Stream will be pretty empty.

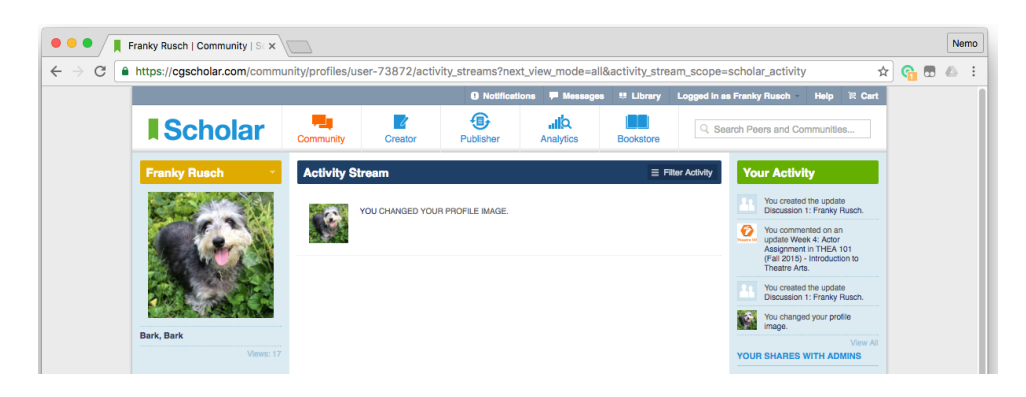

That's about to change!

# **Joining Your Class Community**

As we stated above, you are joining *University of Illinois Medical Program – Immunization Module.*

If you follow that link it should take you directly to your Class Community. In the same way that Facebook has Groups that you can join to share Timeline Posts with your Friends, Scholar has Communities you can join to share Updates with your Peers.

Our buddy Franky is going to go to his link and see that he has found the FA16 Module. On the left column, just below the Community Avatar, he can see the green plus sign on the "Join Community" button.

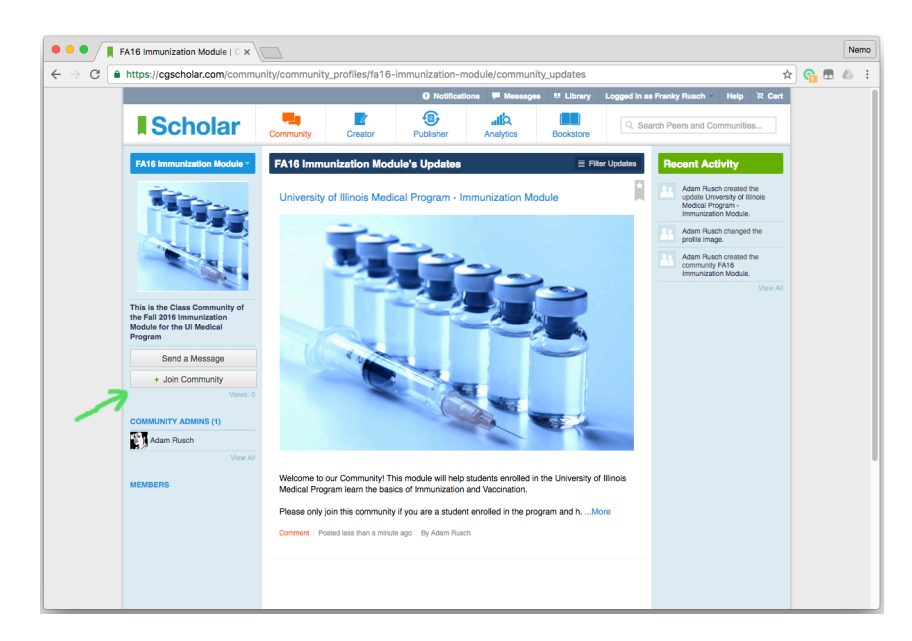

Once Franky joins the Class Community he is added to the Members List and gains the ability to Add an Update.

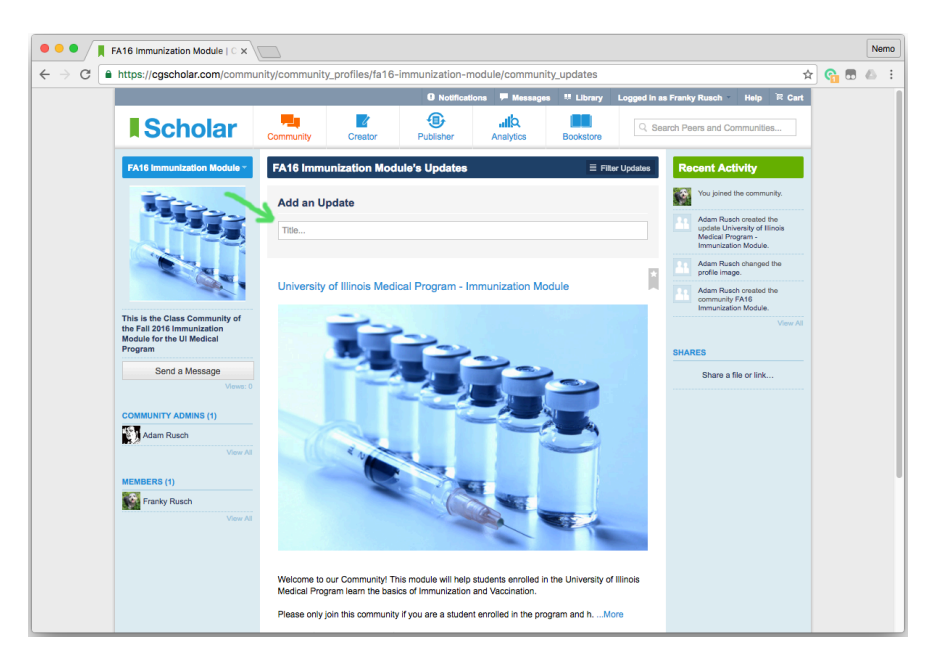

On the left panel of the Community page, you will notice that there are two kinds of users: Community Admins and Members. The Community Admins include your Professor, TA, and technical assistants who keep the course running. The Members are students taking the class.

In the future we will differentiate between these people as being your "Admins" and your "Peers."

## **Making an Update in Scholar**

To participate in the Class Discussion, you will be expected to comment on a post or make an Update in Scholar. Luckily, this is very easy to do! All you have to do is go to the Update page of your Class Community. If you aren't sure whether or not you are already there, click on the Navigation Menu for the Community. You will find that menu just above the Community Avatar image.

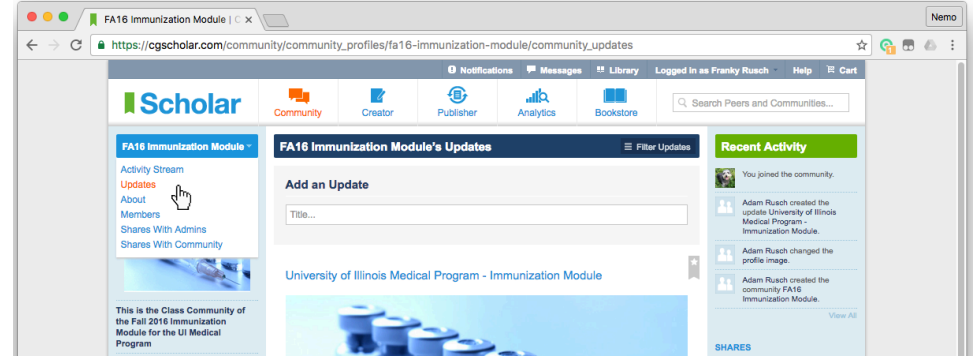

As you can see from the menu above, you can switch between looking at the Activity Stream (everything that is happening), Updates (community posts), Members List (see your Peers) and a few other things. Those three that I just mentioned are the features that you will be using in this class.

Once you are on the Update page, just click on the "Title..." box where it says "Add an Update." That will open the semantic editor where you can write up your Update. Click the "Add Update" button and you will see it posted to the Community. At the bottom of every update will be the "Add a Comment" box for class discussion.

#### **Posting Your Update in the Right Place**

A common mistake that we see with new Scholar Members is that they may not put their Updates in the right place. Any member of Scholar can post an Update to their Community Profile. In fact, the way you get to your personal Community Profile is by pressing the "Community" button at the top of the page. From there, you can click on your name and choose "Updates" to Update Your Peers.

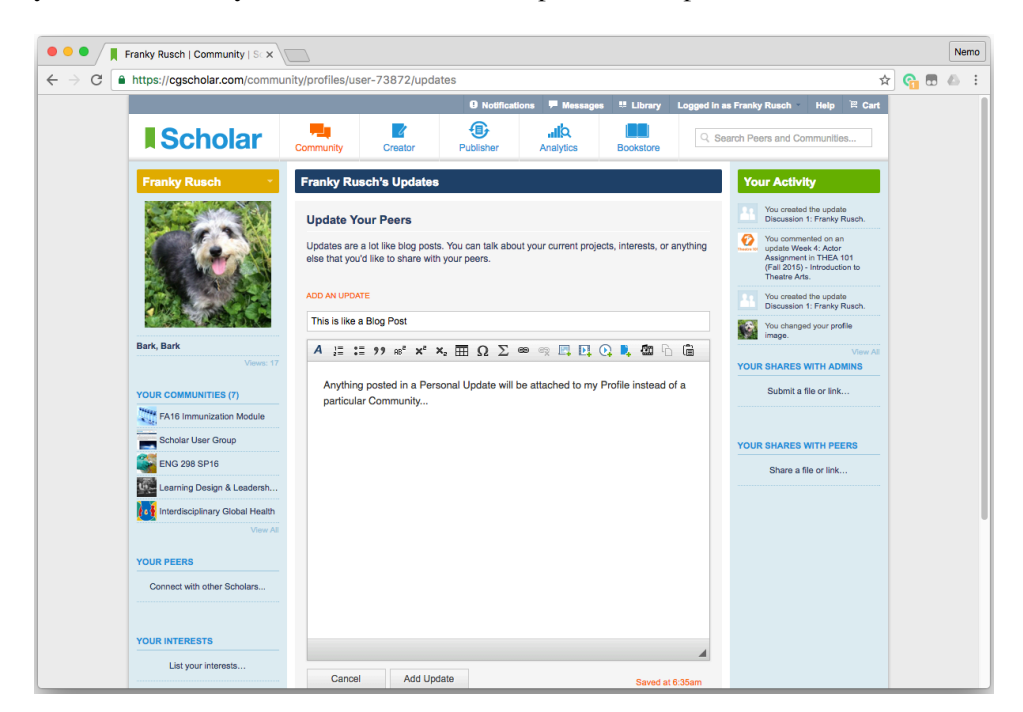

Please Note: On the image above, we know that this is Franky's personal Community Profile because we see his image as the Avatar. If Franky posts an Update now, his Peers will only be able to see it if they go to visit his page. For Class Discussion, make sure you post in the Class Community. You will know you are doing it right when you see the Class Community Avatar instead of your Personal Avatar profile picture.

To make sure you are back in your Class Community look for the "FA16 Immunization Module" link on the "Your Communities" list just under your profile picture.

### **Checking out Admin vs Peer Updates**

The last thing you need to know about Updates is how to look at your Admin Updates, your Peer Updates, and your Starred Updates. By default, the Community Updates page will show you All Updates from All Members. But you should notice that when you click the "Filter Updates" button, you get more options.

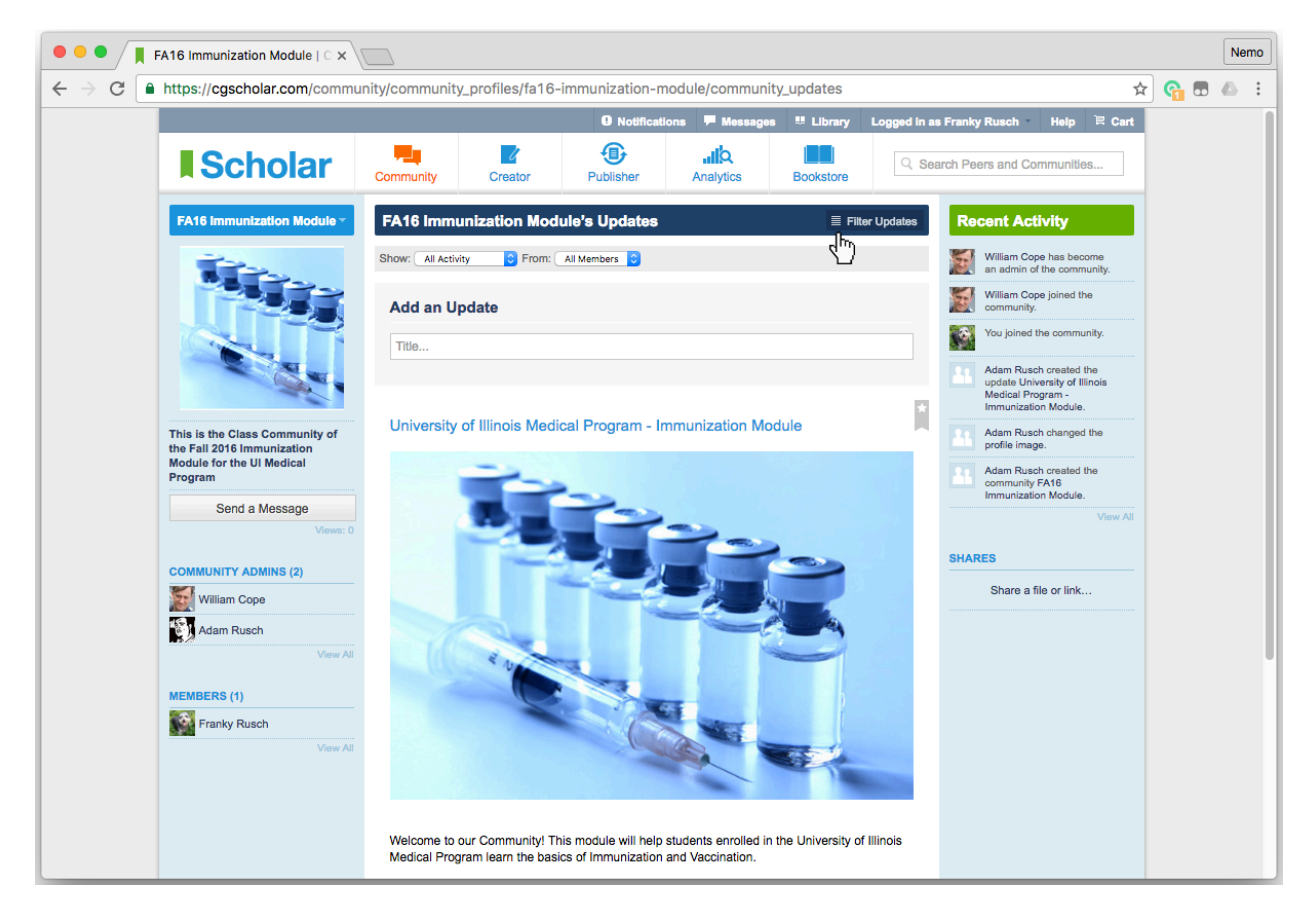

You will find filtering to be an easy way to keep track of Updates that you are interested in. Admin Updates are the ones that come from your Instructors and Course Designers. Peer Updates come from you and your classmates. You can "Star" any update by clicking the star symbol in the upper-right corner of the update you want to save. Then, any time you filter by Starred Updates those will be the ones that appear.

Thank you for taking the time to read this Brief Introduction to Scholar. If you have any further questions that are not covered by the Scholar Tutorials, you can "Send a Message" to the Community Admins by clicking that button just below the Community Avatar. We will do our best to answer your question or pass it along to Common Ground Support Staff.